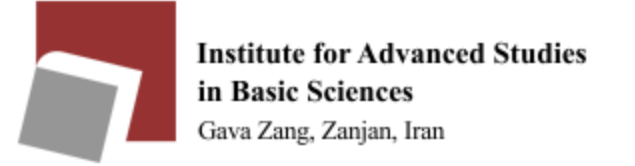

## **Using Internet Download Manager (IDM) in Windows operating system**

First, [download](https://dl2.soft98.ir/soft/i/Internet.Download.Manager.6.42.3.0.zip?1708946400) software and then install it. Follow the steps below to install:

How to activate the software by Patch

- Unzip the file.
- Install the software, but do not click the Finish button at the end.
- Disable your antivirus when using the patch.
- Right-click on the Patch file and select Run as administrator and click on the Patch button.
- If you see the message Windows protected your PC, click More info=>Run anyway.
- If you see the Fake Serial error, download and run the IDM Register Cleaner file and run the

Run Key.reg file again.

The picture below is an overview of the software:

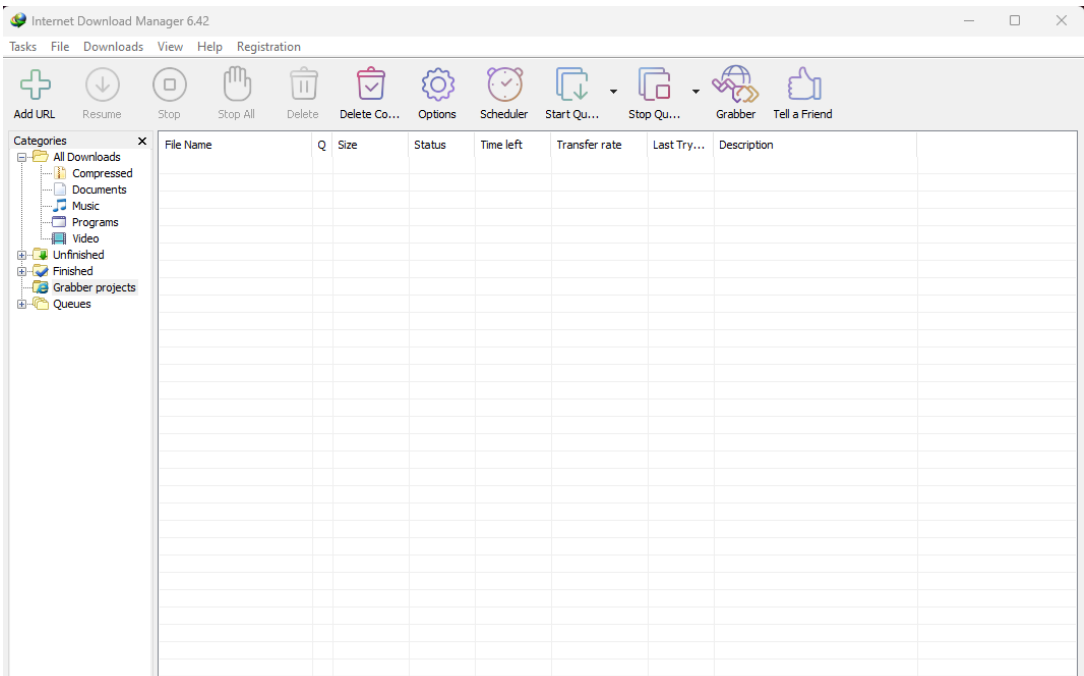

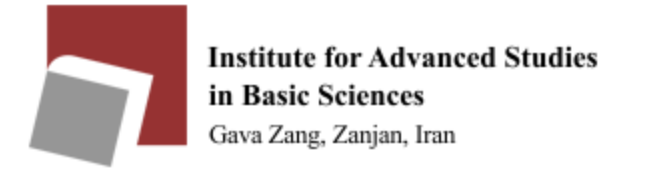

To **schedule your downloads**, select Scheduler and download queues from the section below

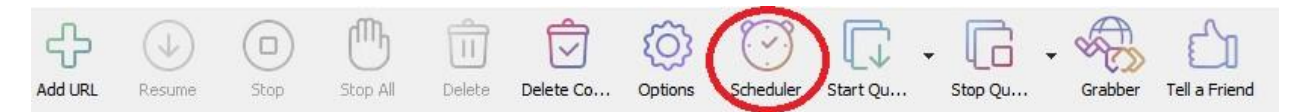

#### Then click the new queue option:

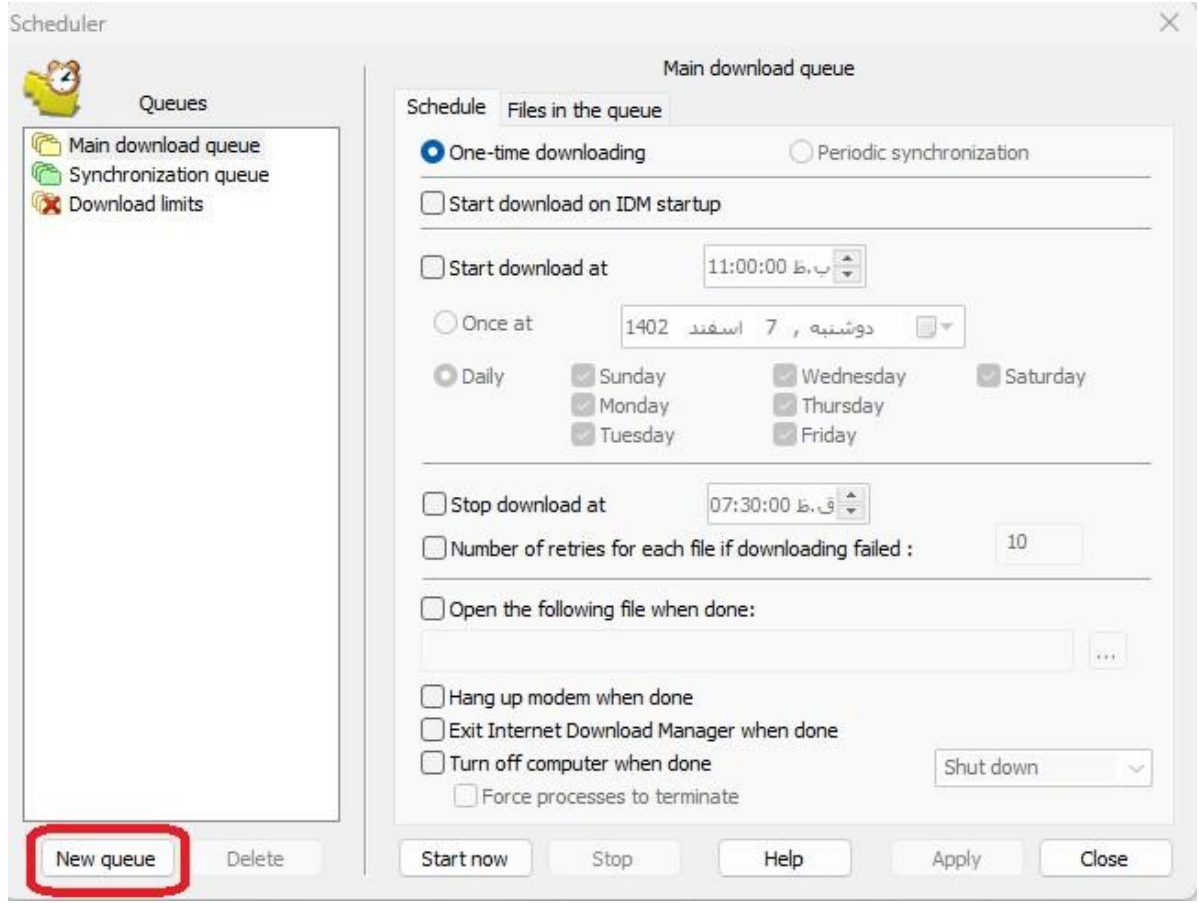

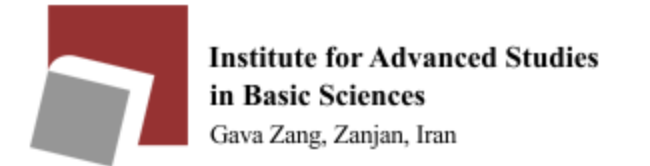

For example, the start time of the download is 01:00 am and the end time is 7:30 am. We can also specify the day of the download and then apply the changes and save.

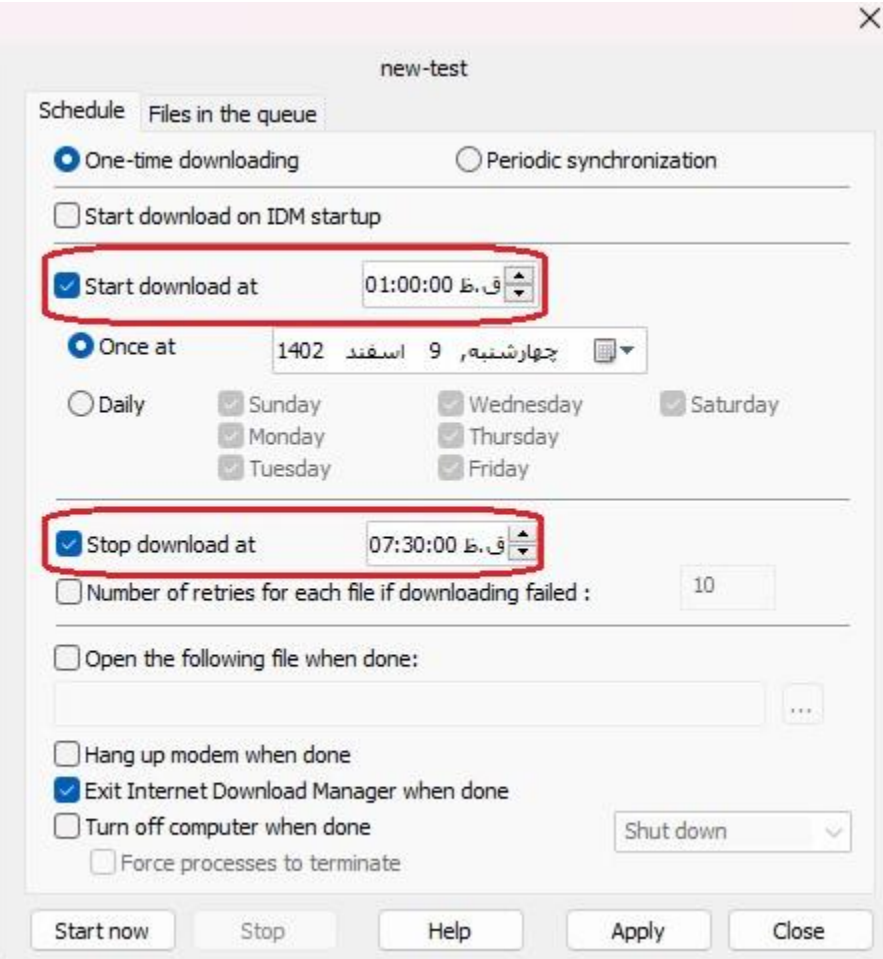

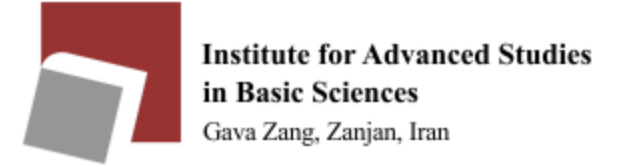

## **Using Xtreme Download Manager (XDMAN) in Linux operating system**

**Xtreme Download Manager (XDMAN)** software is equivalent to IDM download manager in Windows. It can connect to the Internet at a certain time, download the files you want, shut down or turn off the computer after finishing work. It also supports the speed limiter.

To install this software, just run the following commands in the terminal:

- sudo add-apt-repository ppa:noobslab/apps
- sudo apt-get update
- sudo apt-get install xdman-downloader

Another way to install that software file is to [download](https://xtremedownloadmanager.com/?ref=itsfoss.com#downloads) it and then go to the directory of the downloaded file and run the following commands in the terminal:

- tar -xf xdm-setup-7.2.11.tar.xz
- sudo ./install.sh

If you run the software, the following screen will be displayed first, so that you can select and apply the settings related to your preferred browser:

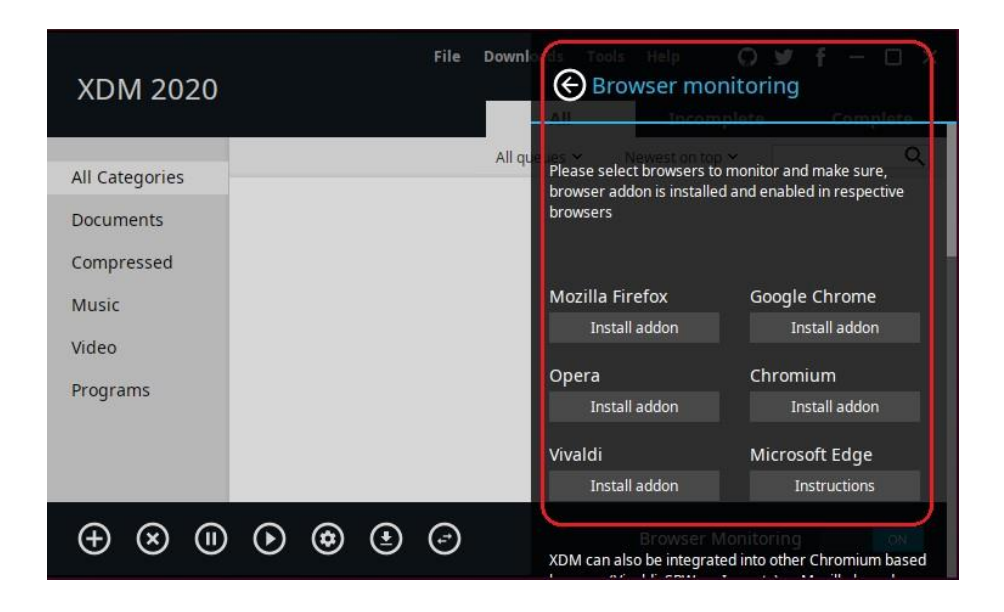

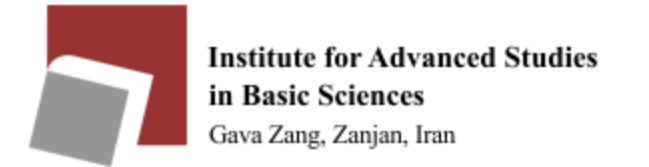

To **set the schedule**, click on the software settings and go to the Scheduler Settings section and apply your desired settings:

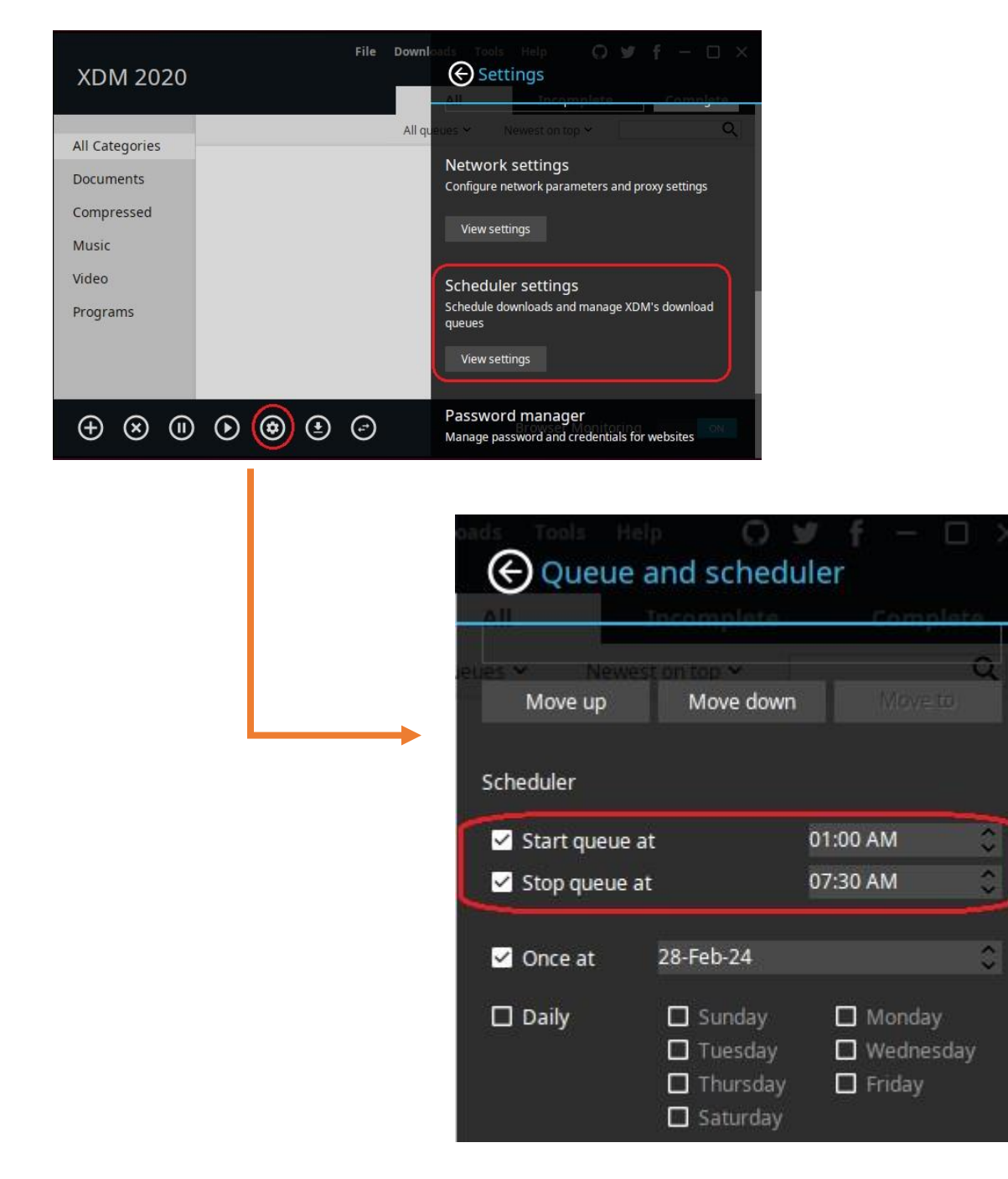